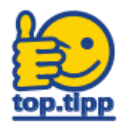

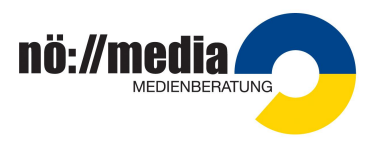

n NÖ Media

#### **Erreichen der NÖ Media Streaming Plattform**

Surfen Sie zu <https://noemedia.at> und klicken Sie auf die Schaltfläche "**Login**" (rechts oben).

Bevor Sie sich das erste Mal in der Streaming-Plattform anmelden können, müssen Sie Ihren Account aktivieren. Wenn Sie Ihren Account bereits aktiviert haben, können Sie sich mit Ihren Zugangsdaten anmelden.

#### **Erstlogin (Account aktivieren)**

- 1. Die **Personalaktnummer** eintragen und auf "**Account aktivieren**" klicken.
- 2[.](mailto:...@bildung.gv.at) Im Dienstmail (...@bildung.gv.at) das Mail von ["streaming@noemedia.at](mailto:streaming@noemedia.at)" mit dem Betreff "**Passwort zurücksetzen**" öffnen und auf den Link klicken.
- 3. In den Eingabefeldern ein individuelles Passwort eingeben (Achtung: Sicherheitsvorgaben bei der Passwortvergabe beachten)

# **Login (Anmeldung)**

- 1. Auf "**Login**" klicken (in der Website rechts oben)
- 2. **Personalaktnummer** eingeben und auf "**Einloggen**" anklicken

Wenn man das **Passwort vergessen** haben sollte, kann der Link "Passwort vergessen" genutzt werden.

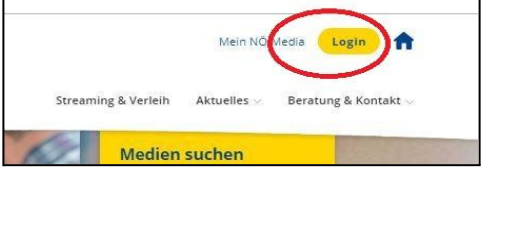

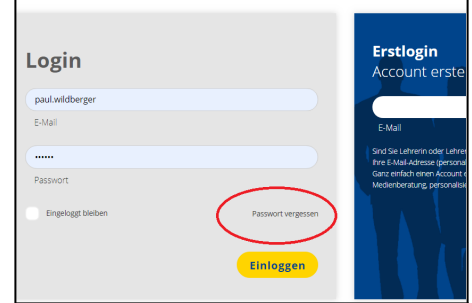

## **Suchen und Finden**

Empfehlung: Zuerst die Filter bei Schulstufe und/oder Sachgebiet verwenden. Im Suchergebnis können Filter nach Belieben erweitert oder eingeschränkt werden.

#### **Film vorführen**

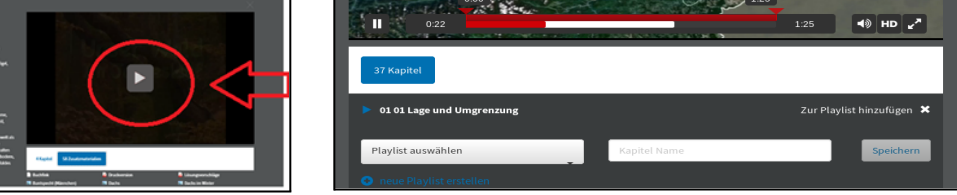

## **Zusatzmaterialien**

Wenn Zusatzmaterialien vorhanden sind, wird die Schaltfläche "Zusatzmaterial" eingeblendet.

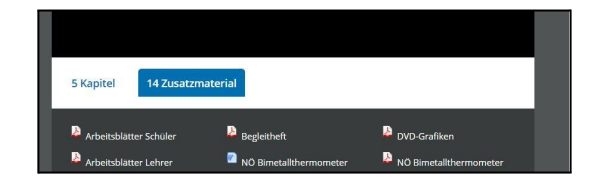